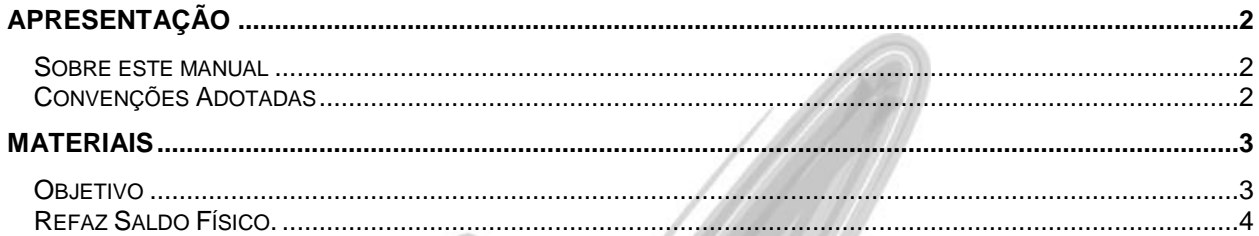

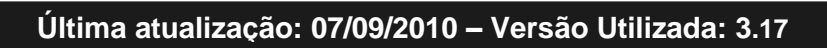

## <span id="page-1-0"></span>**Apresentação**

## <span id="page-1-1"></span>*Sobre esta documentação*

O intuito deste material é somente servir como um guia para entendimento de uma nova funcionalidade. Nele você encontrará uma breve descrição da utilização de cada cadastro ou processo, dicas dos principais atributos, além de exemplos.

## <span id="page-1-2"></span>*Convenções Adotadas*

Um sinal de adição (+) entre duas teclas significa que você deve pressionar essas teclas simultaneamente. Por exemplo, "pressione ALT+TAB" significa que você deve manter a tecla ALT pressionada enquanto pressiona TAB.

Os ícones a seguir identificam os diferentes tipos de texto que podem ser encontrados neste material:

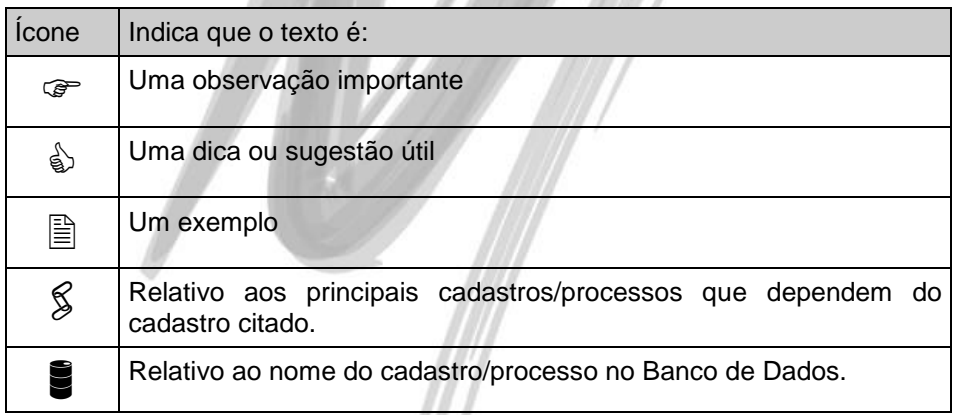

# <span id="page-2-0"></span>**Materiais**

## <span id="page-2-1"></span>*Objetivo*

Validar o processo e as variações do processo de um ambiente que utilizará múltiplas Filiais como parte da rotina de Cotação de Preço existente no Módulo de Materiais. Dentre os principais assuntos, serão abordados:

- 1. Escolha das Filiais para a busca das Solicitações;
- 2. Escolha da Filial Modelo;
- 3. Inclusão de Itens Solicitados;
- 4. Alteração da Quantidade Solicitada (Quantidade Excedente);
- 5. Inclusão de Itens Livres;

## <span id="page-3-0"></span>*Cotação*

A partir dessa implementação, através do caminho Módulo Materiais -> Opções -> Utilidades -> Recálculo -> Refaz Saldo Físico, é possível selecionar se no momento de refazer o saldo físico dos itens selecionados o sistema irá controlar transações para itens com saldo negativos.

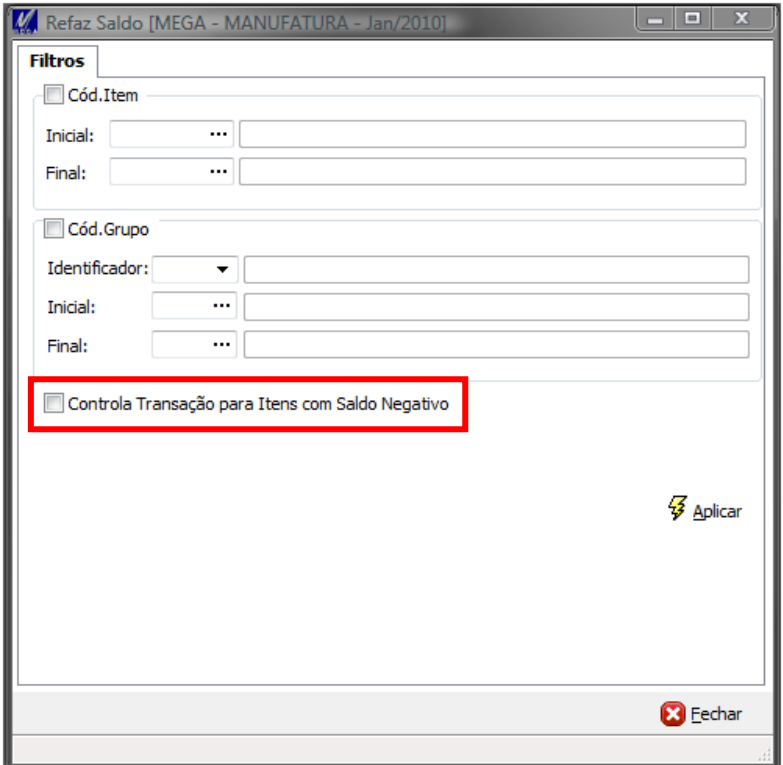

**Figura 1 – Tela de filtro, com a nova opção para controla itens com saldos negativos.**

## Materiais / Cotação

Quando o mesmo estiver selecionado e for executado o processo para refazer o saldo, o sistema irá criar um log para cada item processado.

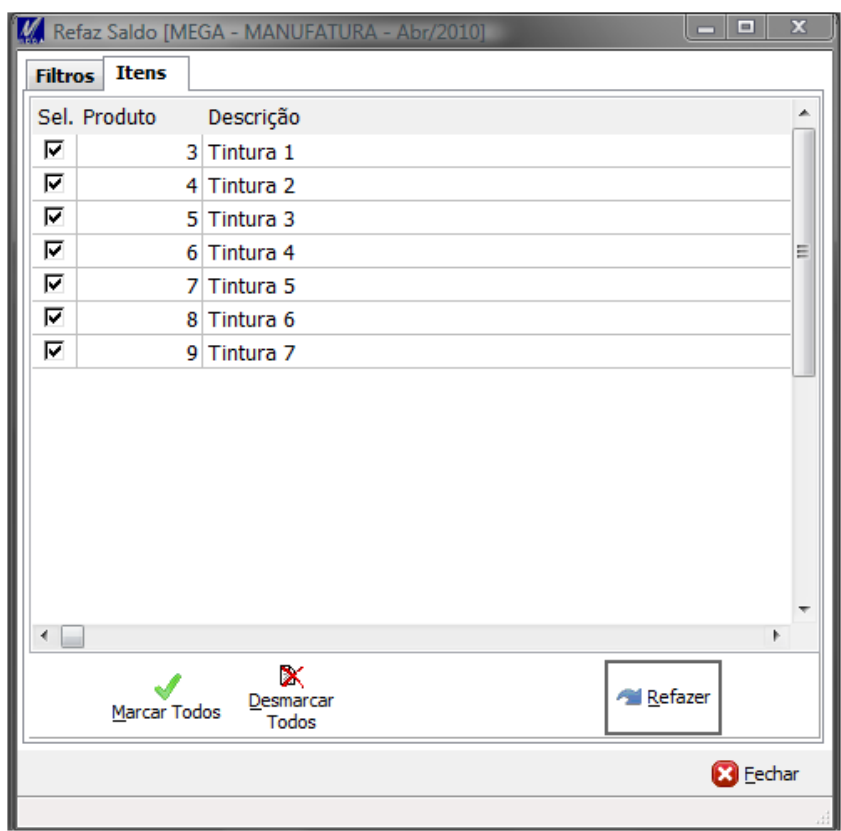

**Figura 2 – Aba de itens selecionados para realizar o processo de refazer o saldo físico.**

## Materiais / Cotação

Após a execução do processo, no caso da opção de controlar transação para itens com saldo negativos esteja marcada, será exibida a aba Ocorrências conforme a imagem abaixo.

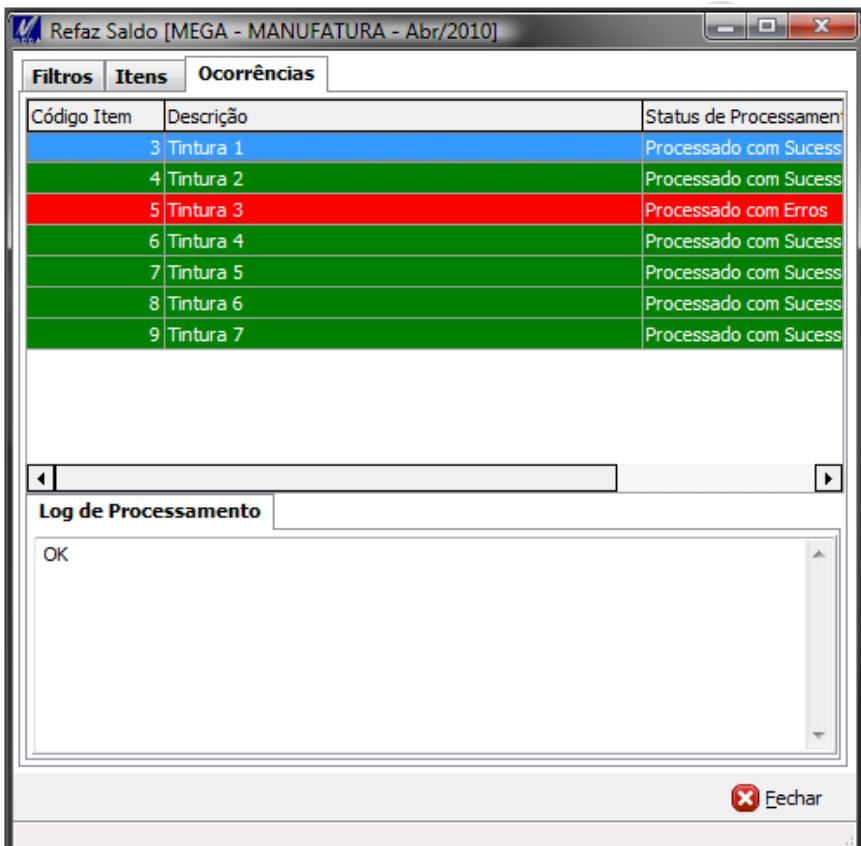

**Figura 3 – Aba de Ocorrências, exibindo os itens processados.**

#### Materiais / Cotação

Caso o item esteja com saldo negativo o sistema irá deixá-lo com o status "Processado com erro" se não existir nenhum problema com o item o mesmo ficará com o status "Processado com sucesso". Na parte inferior da aba, será adicionada uma descrição do log no caso de itens processado com sucesso o sistema irá apresentar a palavra "OK". Para itens que estejam como "Processado com erro" o sistema irá exibir as informações relativas ao movimento negativo conforme a imagem abaixo.

> Almoxarifado:  $= 6$ Localização  $:= 1$ Natureza  $:=DP$ Data de Entrada := 01/01/2000 Data de Validade : = 01/01/2000 Lote  $:= 1$ Referência  $t = \pm$ Código de Reserva : = 0 Ouantidade  $:= -155$

**Figura 4 – Informações do lote com saldo negativo para o item processado com erro.**

 $\lambda$